# **Aplikované úlohy Solid Edge**

SPŠSE a VOŠ Liberec

Ing. Jana Kalinová

# **[ÚLOHA 01 – ÚVOD DO PROSTŘEDÍ OBJEMOVÁ SOUČÁST; PŘÍKAZ SKICA A JEJÍ VAZBENÍ]**

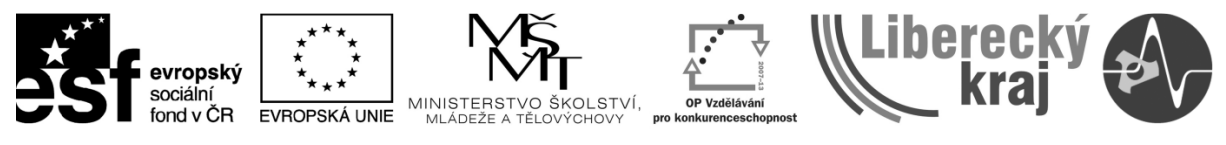

INVESTICE DO ROZVOJE VZDĚLÁVÁNÍ

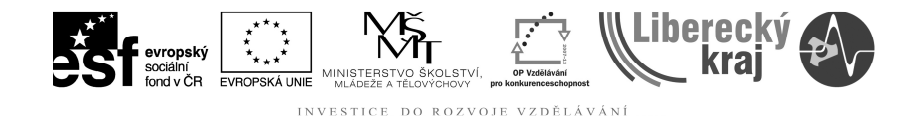

# **1 CÍL KAPITOLY**

.

Cílem této kapitoly je sžití se s win prostředím Solid Edge v.20, porozumění hlavní obrazovce programu a volbám, seznámení s hlavními panely v modulu *Objemová součást*, s ikonovými menu, s navigačním panelem, s dynamickou lištou, příkazovým řádkem, souřadným systémem a především zobrazením objektu v prostoru.

V závěru je práce s prvním novým příkazem *Skica,* v němž je ukázána důležitost definování objektu v ploše na *0 stupňů volnosti*.

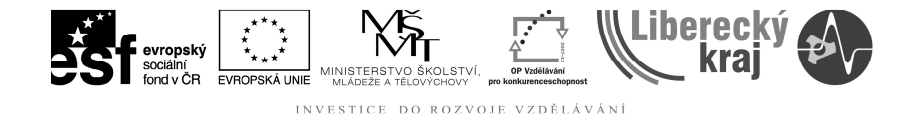

# **2 ÚVOD**

Program *Solid Edge verze 20* je parametrický modelář koncipovaný jako modulový program. Při jeho spuštění se zobrazí hlavní obrazovka (viz **obr.1**), která vlevo nabízí otevření nového souboru v modulu *Objemová součást*, *Plechová součást, Svařenec, Sestava a Výkres*. Vpravo na obrazovce jsou možnosti cvičení, které lze projít s průvodcem a buď si některé příkazy oživit, nebo se sám některé další naučit.

Naše úlohy začínáme v modulu *Objemová součást*, kde každý otevíraný či ukládaný soubor má příponu *par.* Pro účely *Úlohy 01* má student k dispozici nejen *Sablona.par,* ale také *Pracovní soubor 01.par*, který si stáhne z Moodle, uloží na své úložiště souborů (do pracovního adresáře) a následně jej otevře standardní windows ikonou *Otevřít soubor – Existující dokument.*

 $\lambda$ 

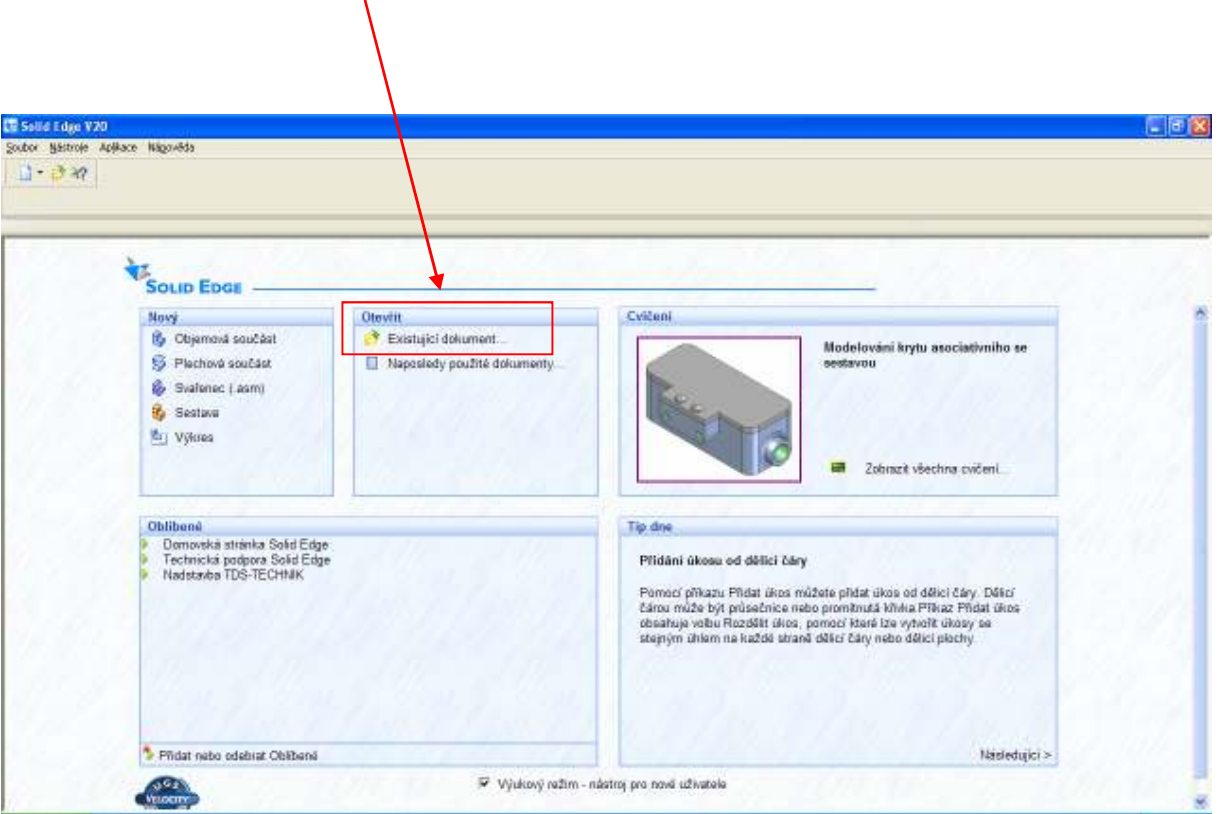

**Obr. 1** – Otevření souboru

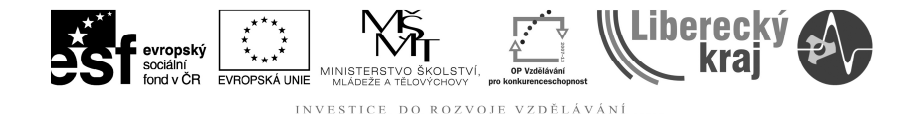

# **3 TEORETICKÁ ČÁST**

Otevřením *Pracovní soubor 01.par* jsme se dostali do prostředí *Objemové součásti*, kde vlevo je *Navigační panel*, hlavní plocha *Modelovací prostor* se souřadným systémem *Nárysny, Bokorysny a Půdorysny,* v níž je umístěn model, pak jsou zde *Roletová menu,* standardní win *Hlavní* nabídka, pod ní *Dynamická lišta* a poslední *Příkazový řádek* (viz **obr.2**)*.* 

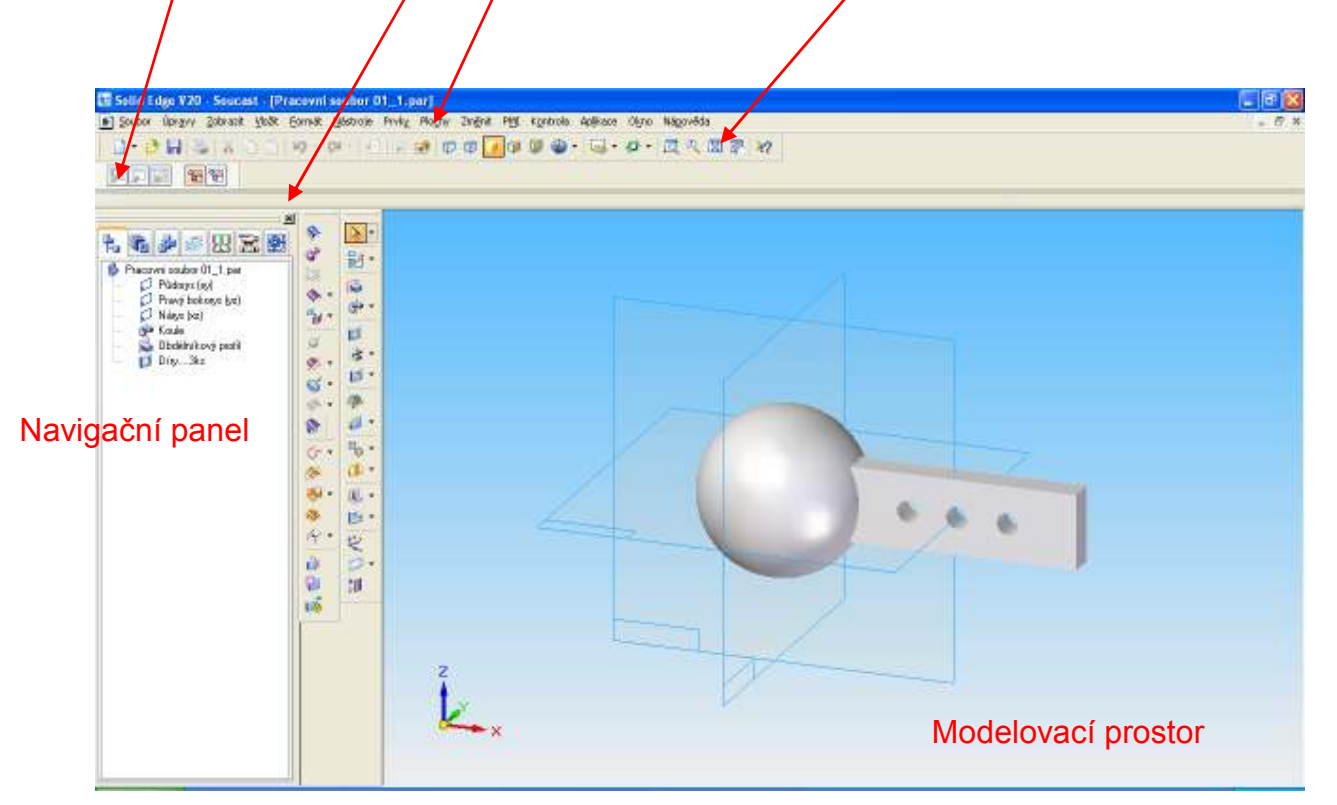

**Obr. 2** – Uspořádání modulu *Objemová součást;* izometrický pohled na součást

## **3.1 Zobrazení objektu v modelovacím prostoru**

#### **3.1.1 Izometrie a pojmenované pohledy**

Jak se nám součást otevřela a zobrazila, to je jeden ze tří *Izometrických pohledů.* Ty je možné aktivovat buď klávesovými zkratkami Ctrl+M, Ctrl+J nebo Ctrl+I (na **obr.2** vidíme izometrii Ctrl+J), nebo stisknutím ikony *Pojmenované* 

pohledy **b** -

Normy ve strojírenství vyžadují samozřejmě i *Základní pohledy*, jako jsou *pohled shora* (Ctrl+T), *pohled zepředu* (Ctrl+F), *pohled zleva* (Ctrl+L) a *pohled zprava* (Ctrl+R). Všechny zkratky vychází z angličtiny - *top, front, left* a *right*. Na **obr.3** je jako příklad uvedeno zobrazení zepředu (Ctrl+F).

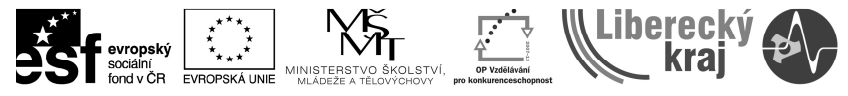

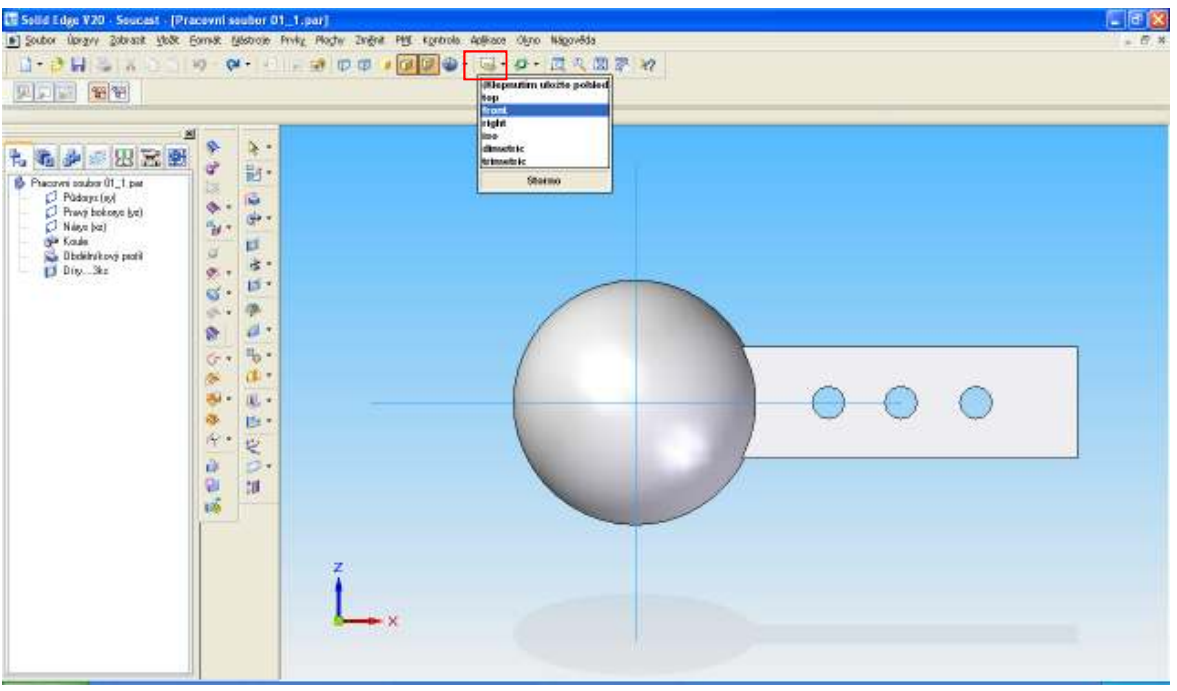

**Obr. 3** – Pohled na součást zepředu, klávesová zkratka Ctrl+F

#### **3.1.2 Příkazy** *Zoom*

 Další používané možnosti zobrazení objektu v prostoru jsou *přiblížení*, *oddálení, pohled na detail, překreslení pohledu, předchozí pohled aj.* 

Některé příkazy lze snadno provádět pohybem kolečka na myši (dopředu *Oddálení*, dozadu *Přiblížení*), a stlačením kolečka k desce stolu zároveň s pohybem myši lze zobrazit model v jakékoliv obecné poloze, viz **obr.4.**

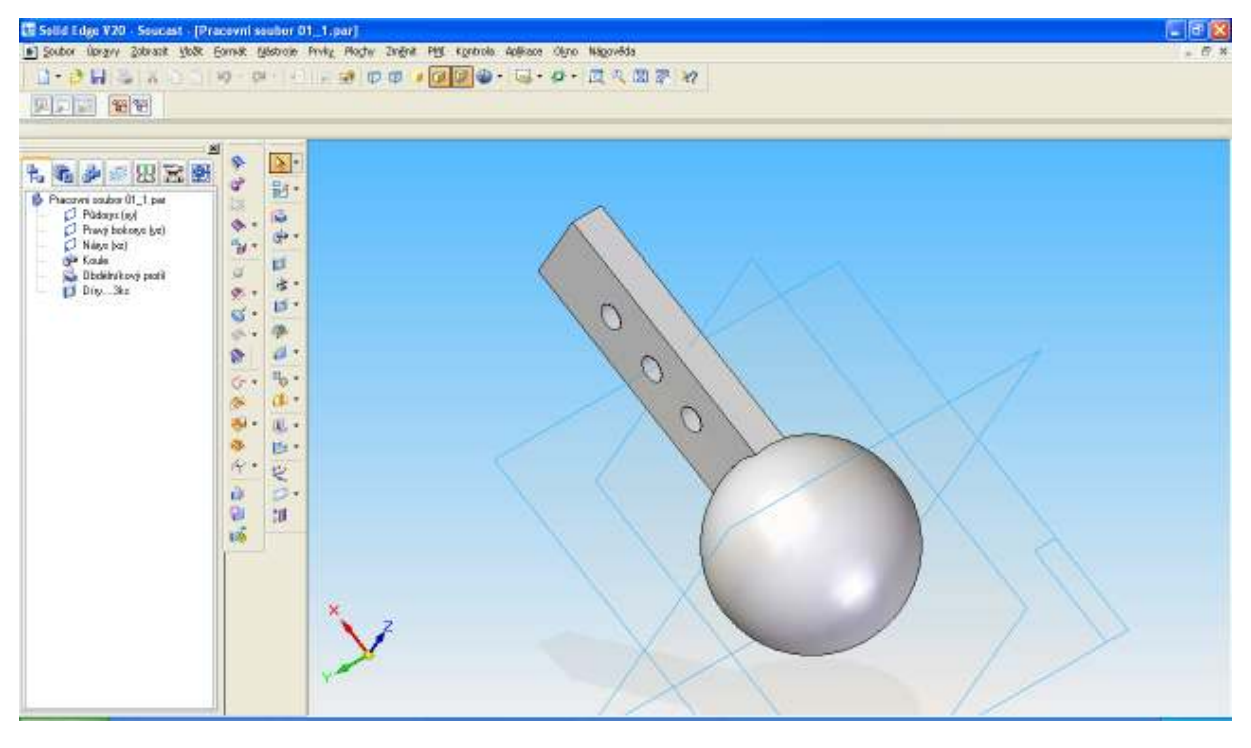

**Obr. 4** – Pohled na součást z libovolného úhlu

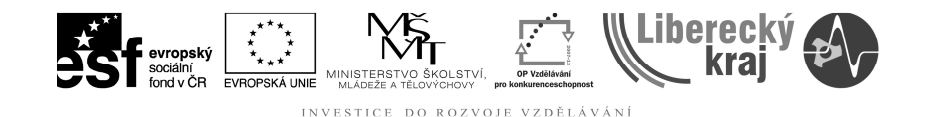

Ikonové menu nám nabízí možnosti pohledu na detail ("pod lupou"),

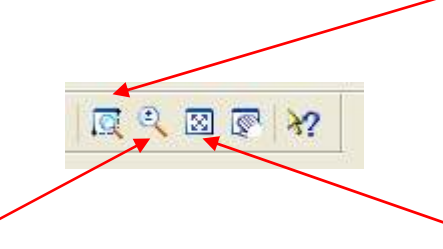

nebo *zvětšení a zmenšení* "lupou", dále zobrazení *celého* modelu ve viditelném prostoru (nikoli tzv. za rohem), nebo *posun* modelu po obrazovce na libovolnou pozici "ručičkou"

**3.1.3 Příkaz Zaostření** 

Možnosti – volby - zaostření objektu je v rozsahu 1 až 5, přičemž implicitně je přednastaveno zaostření 2, viz **obr.5**. To proto, že zaostření – vyhlazení oblých tvarů, přechodů a křivkových těles by při požadavku na detailní zobrazení významně zpomalilo práci PC. Použití má význam tehdy, zpracováváme-li prezentaci, kde je pro efektní výsledek jemnost povrchu nezbytná.

| 50 Q<br>$\Theta$     | $\circled{z}$<br>⊠ ☞ |
|----------------------|----------------------|
| 1 Rychlé zobrazení   |                      |
|                      |                      |
|                      |                      |
|                      |                      |
| 5 Detailní zobrazení |                      |
| Storno               |                      |

**Obr. 5** – Přednastavené zaostření oblých ploch na stupeň 2

#### $D$  $D$ **3.1.4 Drátový nebo stínovaný model**

Na obrázcích výše, je při pozorném sledování vidět dvojí zobrazení stínovaného modelu. A to *Stínovaný model s viditelnými hranami* (**obr.3 a 4**), tj. model vypadá jako z plného materiálu, má ostré černé obrysové linky a navíc vrhá vlastní stín

Na **obr.2** je však pouze model stínovaný, bez viditelných hran a bez vrženého stínu .

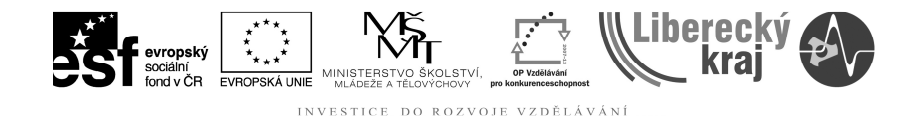

Další možnosti zobrazení jsou: pouze drátový model bez viditelných skrytých hran (objekt je "průsvitný" – viz obr.6) a nebo je model zobrazen cele drátový i s viditelnými skrytými hranami <sup>[p]</sup> (objekt je "průhledný" – viz **obr.7**).

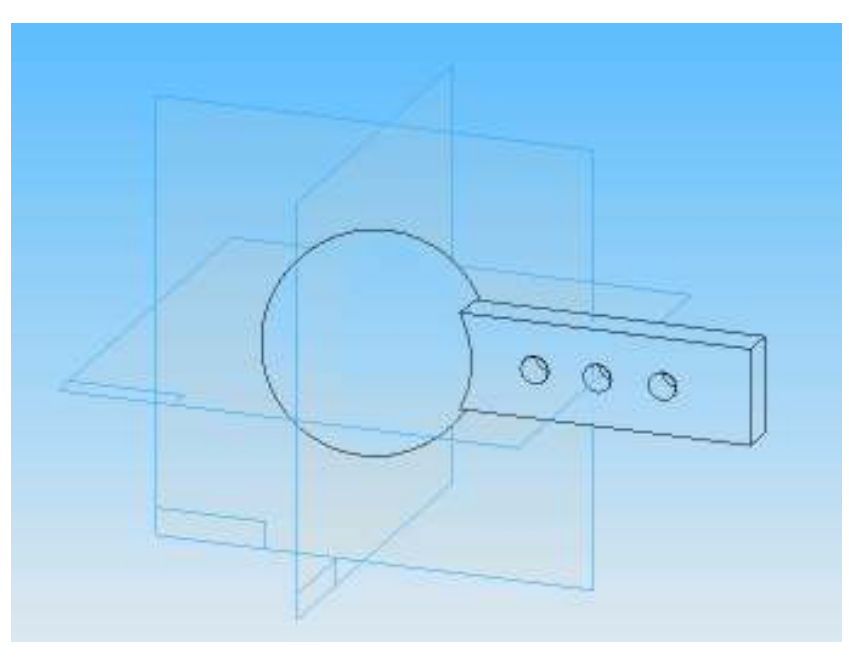

**Obr. 6** – "Průsvitný" model

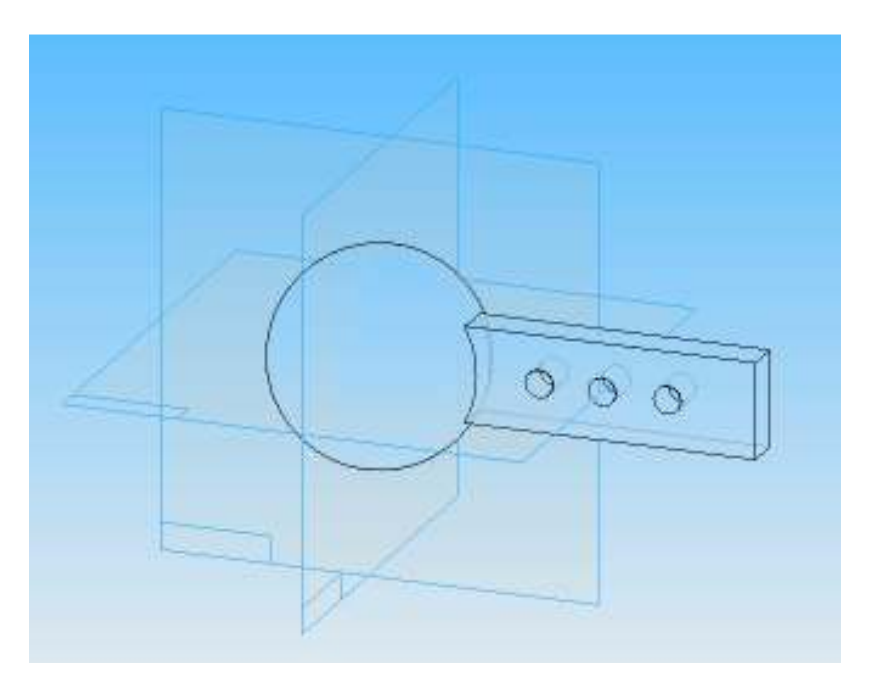

**Obr. 7** – "Průhledný" model

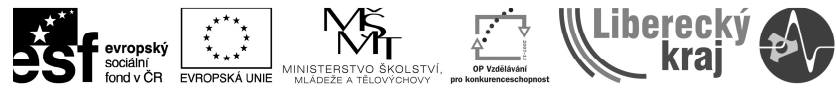

ROZVOJE VZDĚLÁVÁNÍ INVESTICE

# **3.2 Příkaz** *Skica a její určení v ploše (vazby)*

# **3.2.1 Kreslení skici**

Před volbou příkazu skica vidíme základní ikonové menu pro modelování téměř prázdné, můžeme pouze tvořit prvek vysunutím lineárním, vysunutím rotací nebo si připravit pro tyto účely složitější profil – skicu. Dynamická lišta je také neaktivní a příkazový řádek nic nezobrazuje, viz **obr.8.**

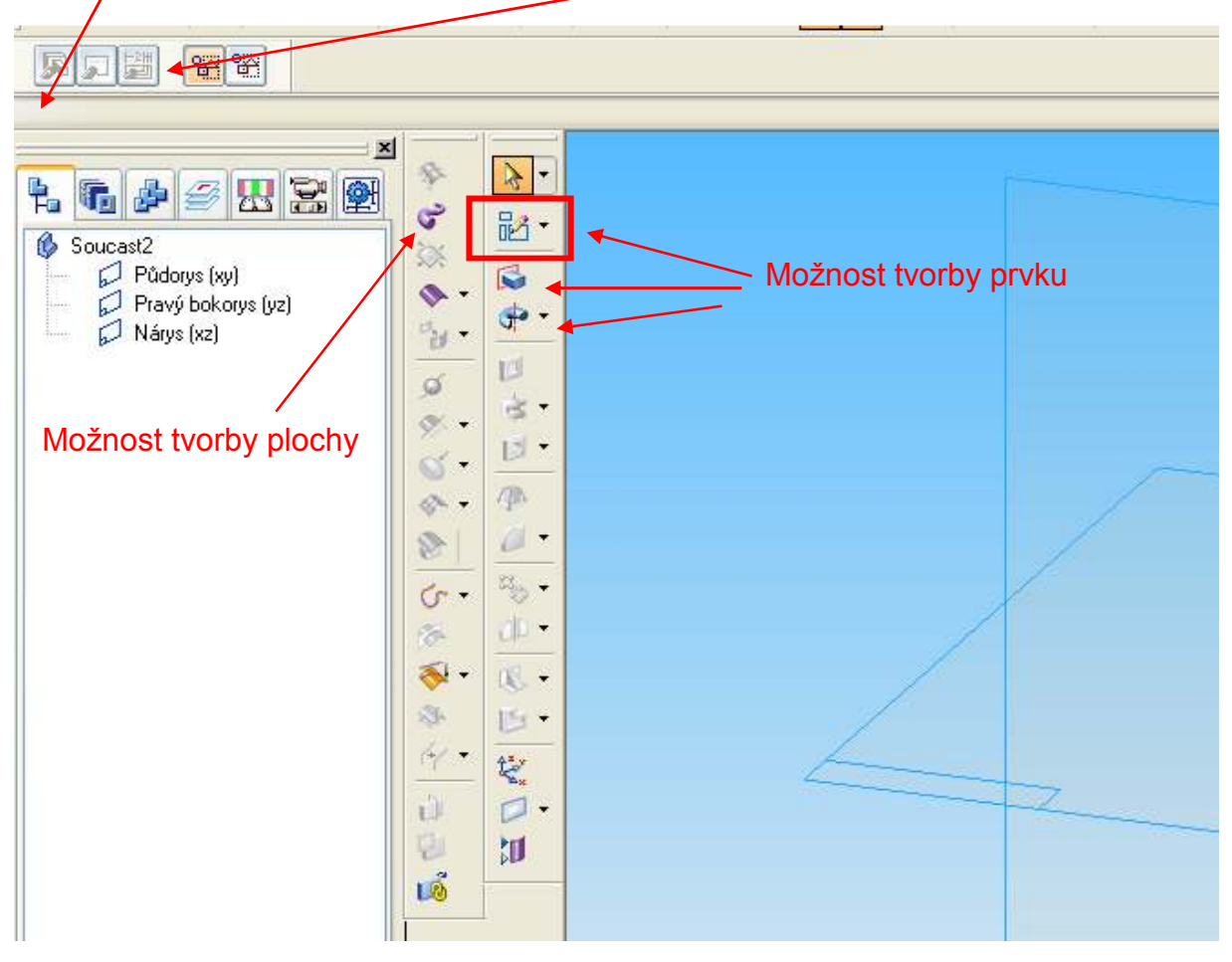

**Obr. 8** – Základní pohled na prostředí a aktuální možnosti tvorby

Klikneme na ikonu *Skica* **a vidíme**, že se nám změnila dynamická lišta (nabízí budoucí možnosti editace profilu) a příkazový řádek nám dává pokyn: *"Vyberte rovinnou plochu atd;",* přičemž je možno ještě volit nejen z *nárysny*, *bokorysny* a *půdorysny*, ale také v roletce *menu rovin* můžeme vybrat jinou specifickou, která odpovídá dalším požadavkům při konstruování, viz **obr.9.** 

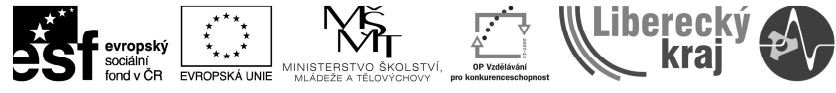

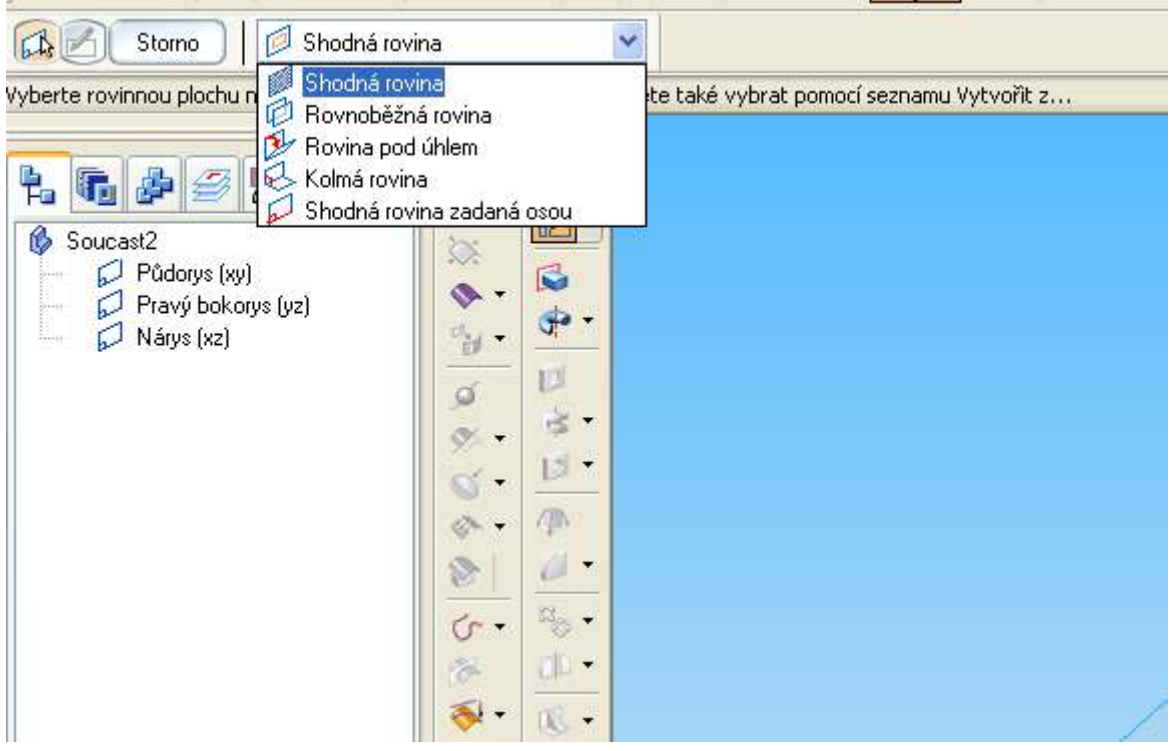

**Obr. 9** – Výběr roviny k nakreslení profilu – skici

Kliknutím levým tlačítkem na nárysnu si volím jednoduše kreslení profilu v nárysu. Tím se mi souřadný systém natočí do čelní roviny (do nárysu), změní se automaticky ikonová pole (viz **obr.10**) podle možností práce vnořeně v příkazu skica, tj. momentálně změněno na kreslení entit, kótování, editace, modifikace a určování v ploše (vazbení na **0** stupňů volnosti).

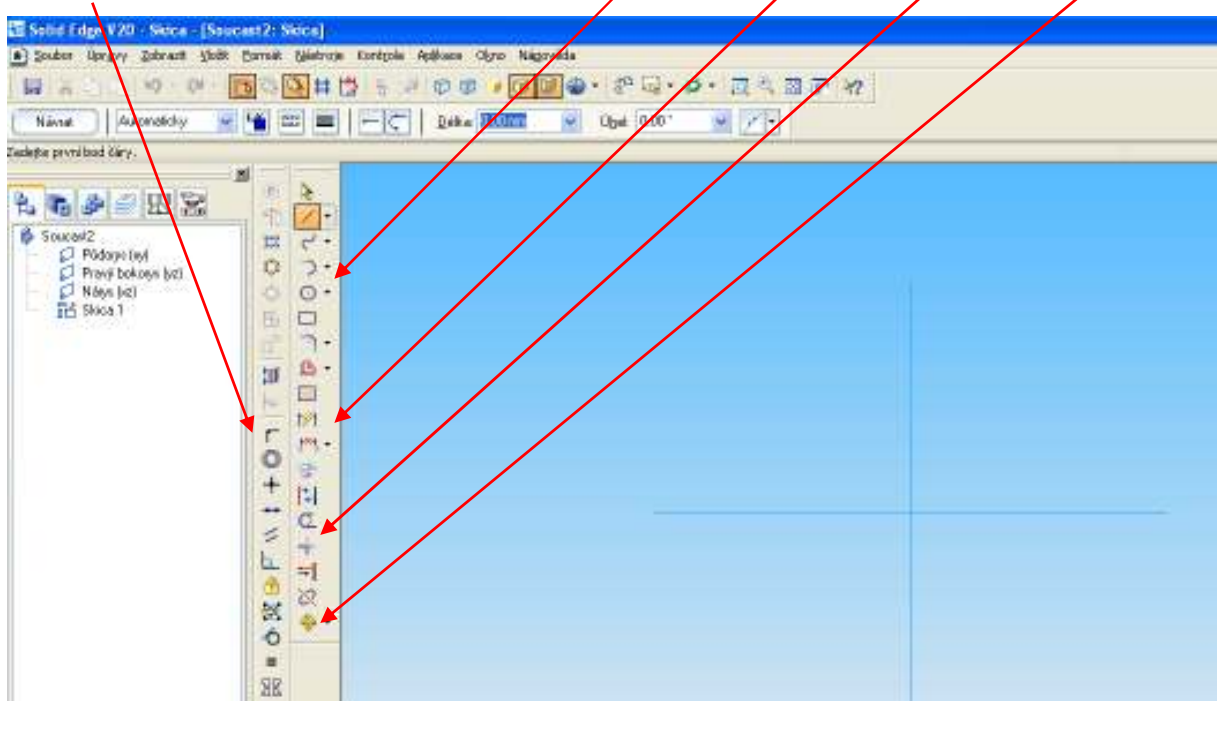

**Obr. 10** – Nástroje ve skice

*Poznámka: Entita je čára, kružnice, oblouk apod.* 

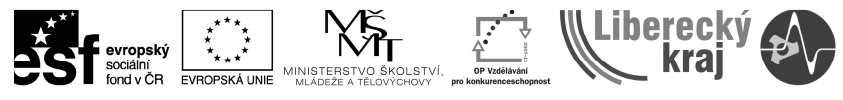

Implicitně je přednastaven aktivní příkaz kreslení *Čáry*, příkazový řádek tedy říká: "*Zadejte první bod čáry",* což učiníme stisknutím levého tlačítka na myši.

Zrovna tak můžeme volit příkazy kreslení *Kružnice, Obdélníku, Křivky* aj.

Dřív, než si zvykneme a zažijeme automatičnost kreslení, pečlivě sledujeme pokyny příkazového řádku a řídíme se jimi. Program Solid Edge v.20 je výjimečně intuitivní, win prostředí tomu značně napomáhá a pokud se vyvarujeme zbrklosti, pak se dá ovládat poměrně lehce a spolehlivě. Na tomto místě je potřeba rozvaha a pečlivost. "Rychle – neznamená dobře".

Zakreslíme příkazem Obdélník **II**, který zadáme třemi body v prostoru (**obr.11**).

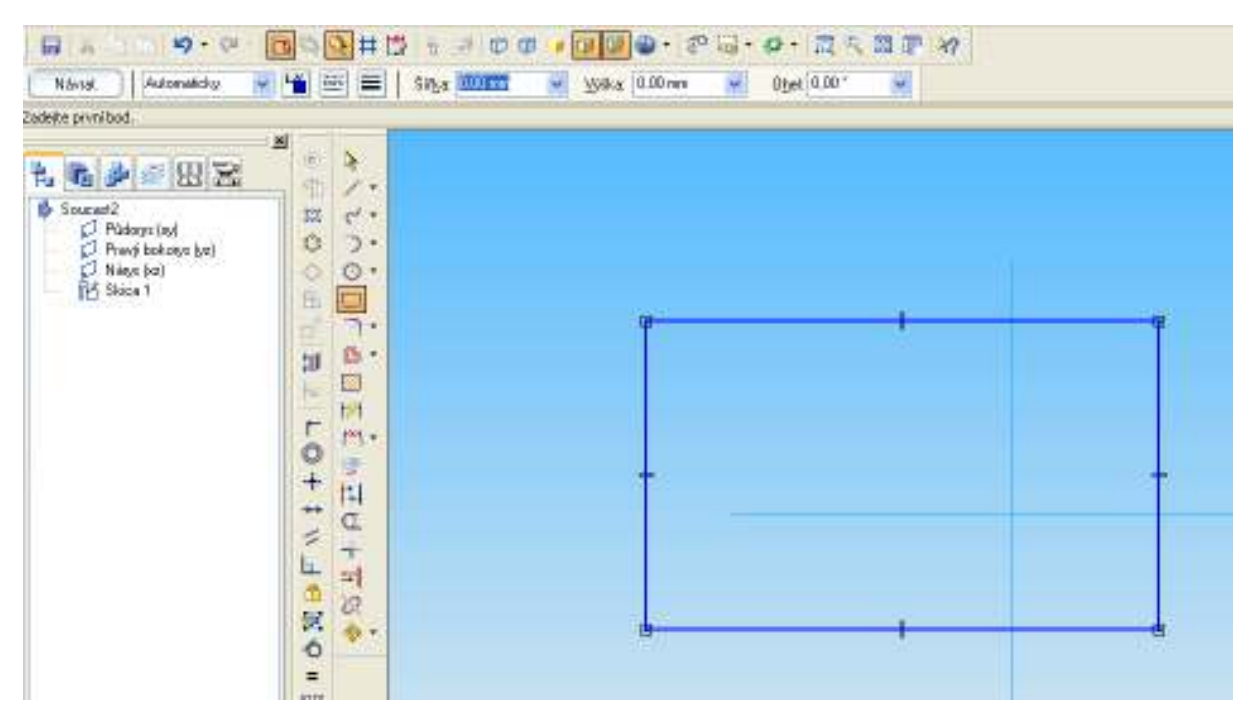

**Obr. 11** – Obdélník bez pevného určení v ploše

Nyní máme nejasně velký obdélník s nejasnými souřadnicemi vůči počátku souřadného systému (**x,y**). Kontrola stupňů volnosti probíhá v přesných krocích:

- Krok 1 Volba v *Hlavní* nabídce roletového menu *Nástroje*
- Krok 2 Vyberu příkaz *Kóty*
- Krok 3 Vyberu příkaz *Správce vazeb*
- Krok 4 Vyberu objekty (myší táhnu *výběrový obdélník* zleva odshora doprava dolů)

Krok 5 – Potvrdím pravým tlačítkem na myši vybraný objekt (obdélník) nebo potvrdím

zeleným tlačítkem na dynamické liště

Krok 6 – Potvrdím ikonu vedle *Zobrazit stupně volnosti* 

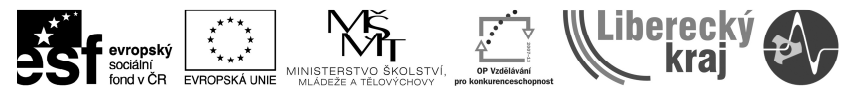

Po těchto krocích vidím červený obrazec zvýrazňující možnosti změny obdélníku v ploše (tj. změna jeho šířky, výšky, umístění vůči ose **x** a **y**) a zároveň čtu: *"Potřebné vazby 4".* To jsou vazby právě uvedené v závorce resp. stupně volnosti objektu – profilu - skici . Viz **obr.12**.

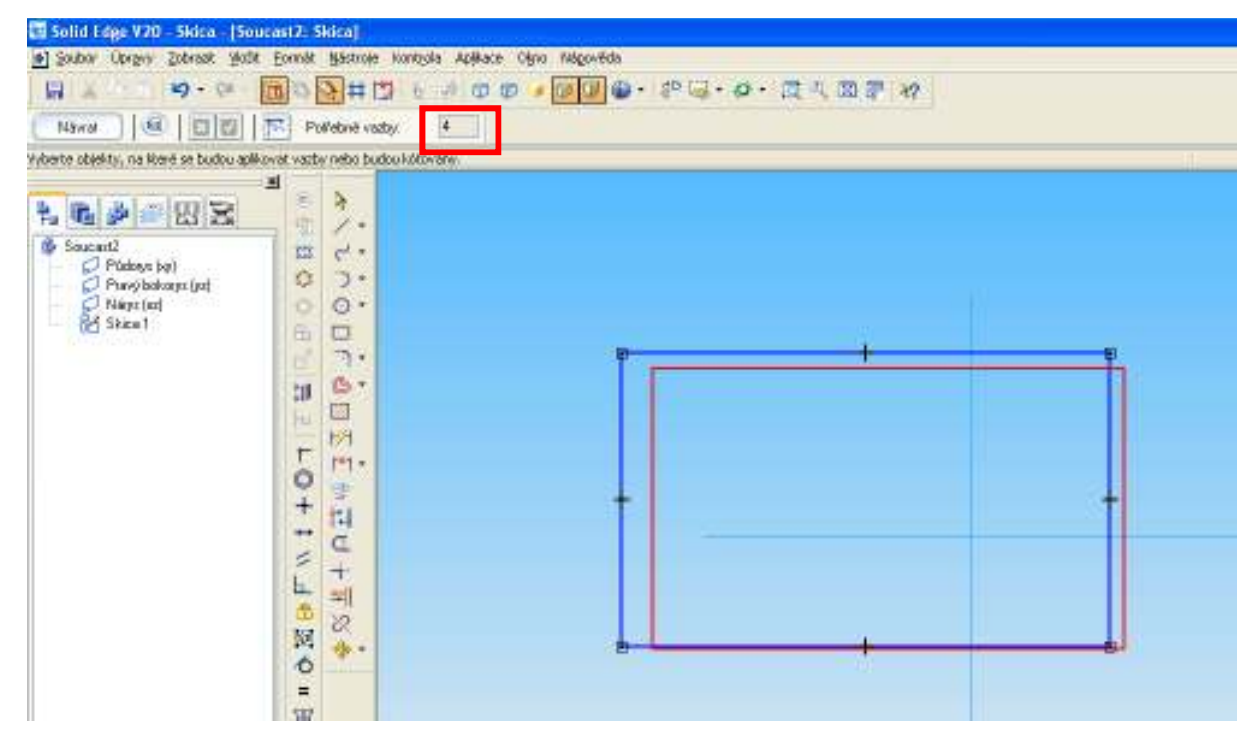

**Obr. 12** – Obdélník bez pevného určení v ploše

# **3.2.2 Vazbení skici**

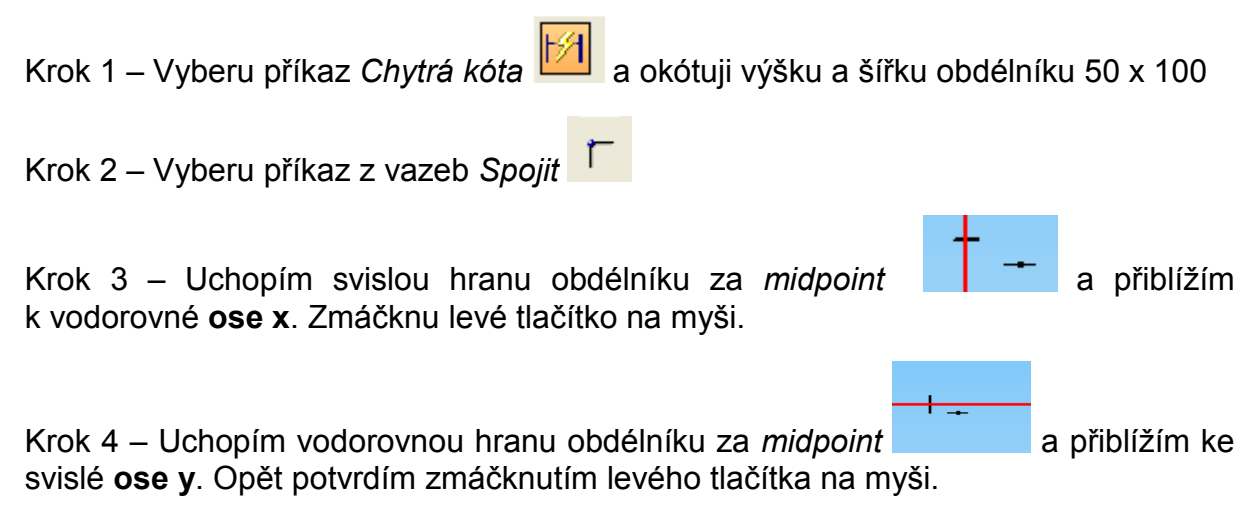

Výsledkem je okótovaný obdélník pevně a navíc symetricky definovaný vůči souřadnému systému. Za midpointy (poloviny svých hran) k **osám x** a **y**. Viz **obr.13**.

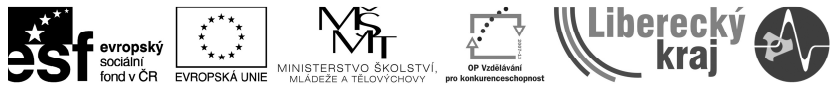

| Solid Edge V20 - Skica - [Soucast2: Skica]                                                                    |                                                                                                    |    |     |  |
|----------------------------------------------------------------------------------------------------|----------------------------------------------------------------------------------------------------|----|-----|--|
| [8] Souber Upravy Zebrast Valit Errnit Santrote Korkysla Aplitace Olno Nigovinia                              |                                                                                                    |    |     |  |
| $10 - C$<br>四 医 之 。                                                                                           | <b>NO ACTS &amp; OU DUD PUD A</b> PO . 24 BP Y                                                                                                    |    |     |  |
| Niceat                                                                                                    |                                                                                                    |    |     |  |
|                                                                                                    |                                                                                                    |    |     |  |
| <b>I dowlar Hickey' bod.</b>                                                                                  |                                                                                                    |    |     |  |
| 測<br>七五岁三田区<br>Sougard2<br>Plates by<br>Prevý bokony (je)<br><b>C</b> Nápo (kd)<br><b>Ind Skice 1</b><br>1636 | ð<br>×<br>1.<br>90<br>$\mathcal{C}$ .<br><b>D</b> H<br>$\supset$ -<br>$\circ$ .<br>ó<br>▭<br>田<br>$\gamma$ .<br>in 1<br>ß.<br>E<br>bit<br>$\frac{1}{2}$<br>$F^{\text{N}}$ =<br>닼<br>4<br>$\frac{1}{2}$<br>مند<br>z<br>÷<br>Ł<br>ᆌ<br>あ話る<br>ò.<br>$\ddot{\Phi}$<br>目 | 50 | 100 |  |

**Obr. 13** – Obdélník s pevným určením v ploše

## **3.2.3 Kontrola zavazbení skici – 0 stupňů volnosti**

Krok 1 – *Nástroje* 

Krok 2 – *Kóty* 

Krok 3 – *Správce vazeb*

Krok 4 – Výběr objektu a potvrzení výběru (např. zeleným tlačítkem)

Krok 5 – Zobrazit stupně volnosti........zobrazí se 0 stupňů volnosti.

Vše v pořádku, skica je v ploše plně určena a my ji (příkaz) můžeme

dokončit zmáčknutím tlačítka *Návrat* . Program nás vrátí do 3D pohledu, zapíšeme název skici (např. Obdélník) a zmáčkneme tlačítko *Dokončit*, dále ještě *Storno.* V navigačním panelu vidíme dokončený příkaz Skica s názvem Obdélník. Viz **obr.14**.

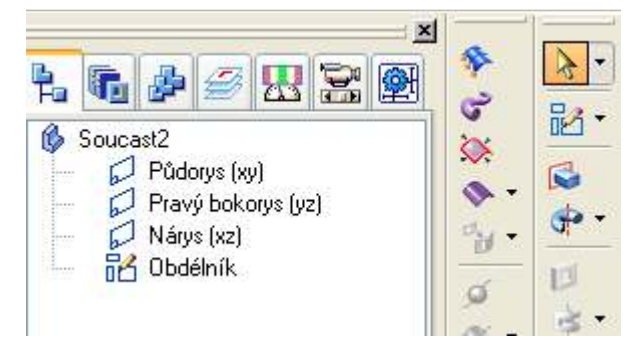

**Obr. 14** – Dokončení skici

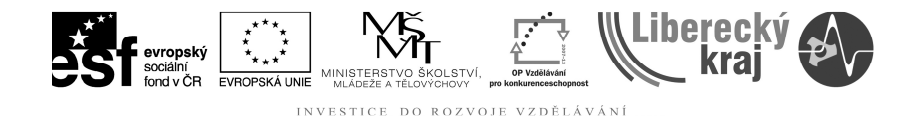

# **4 PRAKTICKÁ ČÁST**

# **4.1 Zadání 1 – Pevné určení v ploše rovnostranného trojúhelníku s kružnicí vepsanou a opsanou**

Krok 1 - *Nový* - Šablona.par (implicitně poskytnuta studentům)

Krok 2 - Příkaz *Skica*

Krok 3 - Vybrat rovinu

Krok 4 – Kreslení *Čáry* – nakreslit trojúhelník (dolní hrana vodorovně, vrchol trojúhelníku zavazbit k ose **y**)

Krok 5 – Vazbit za *midpoint* vodorovnou hranu k ose **y** vazbou spojit

Krok 6 - Kreslení *Kružnice* – třemi body vepsané k hranám trojúhelníku

Krok 7 - Vazba *Tečně* pro kružnici vepsanou a každou hranu trojúhelníku

Krok 8 - Kreslení *Kružnice* opsané se středem shodným jako u vepsané kružnice

Krok 9 – Vazbou Spojit **F** střed kružnic s počátkem souřadného systému

Krok 10 – Vazbou *Spojit* vrcholy trojúhelníku s kružnicí opsanou

Krok 11 – Zakótovat *Chytrou kótou* kružnici např. na průměr 90 mm viz **obr.15**

Krok 12 – Přepočítat stupně volnosti P..**musí být 0!!!** 

Krok 13 – *Návrat, Název, Dokončit*, Uložit na disk

*Poznámka: postupy kreslení a vazbení jsou možné různé.* 

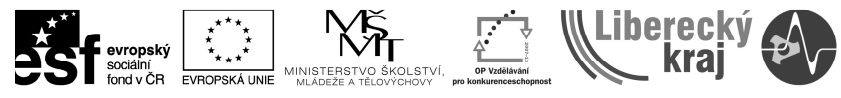

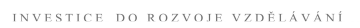

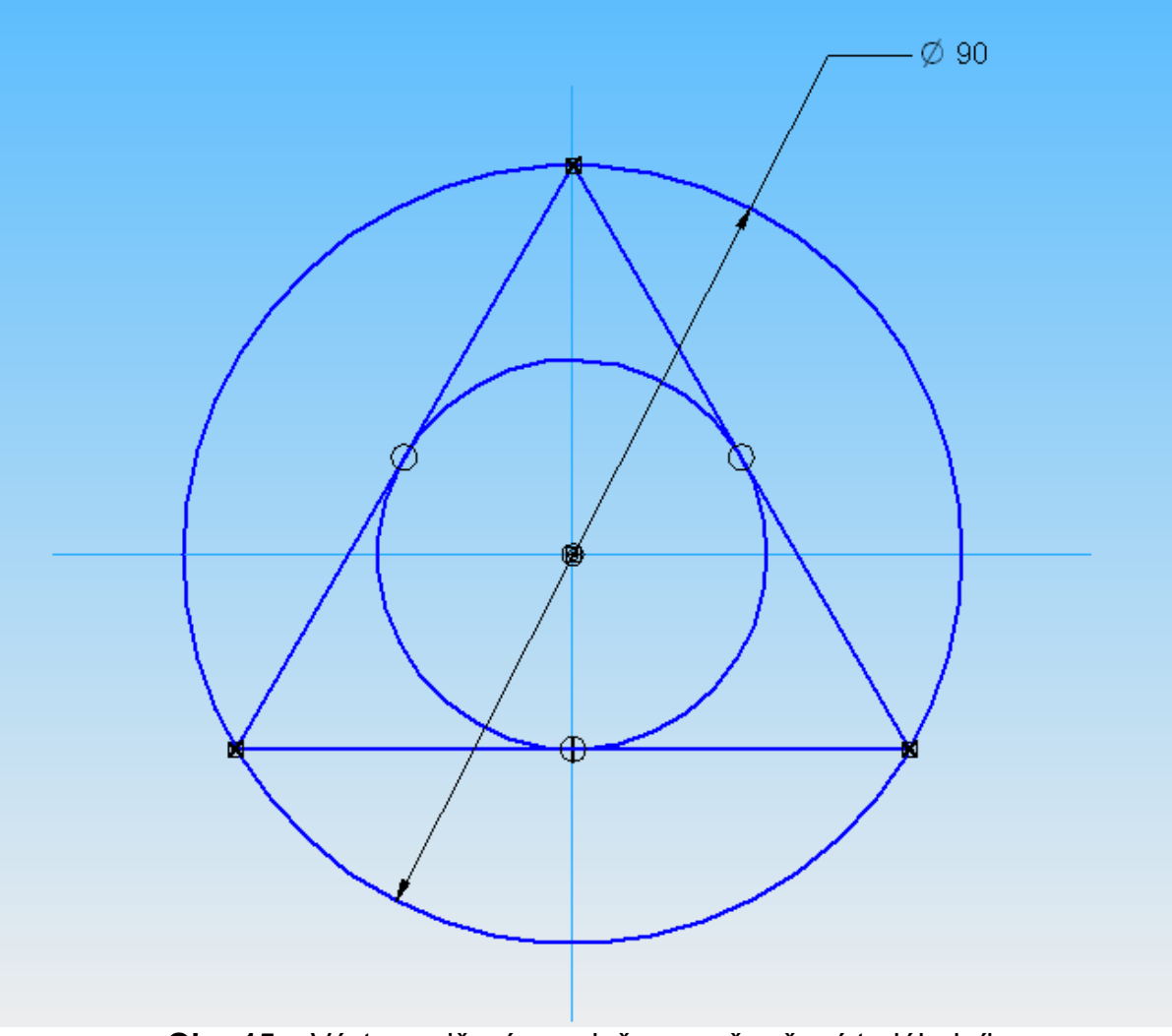

**Obr. 15** – Výstup cvičení - v ploše pevně určený trojúhelník

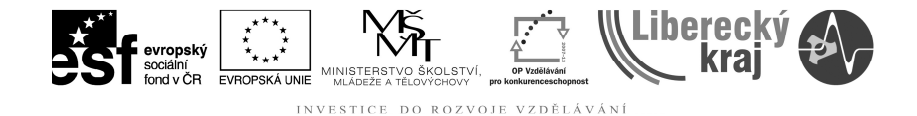

# **4.2 Zadání 2 – Editace profilu skici**

Změňte původní skicu trojúhelníku s kružnicemi na obdélník s vnitřními kružnicemi dle **obr.16** 

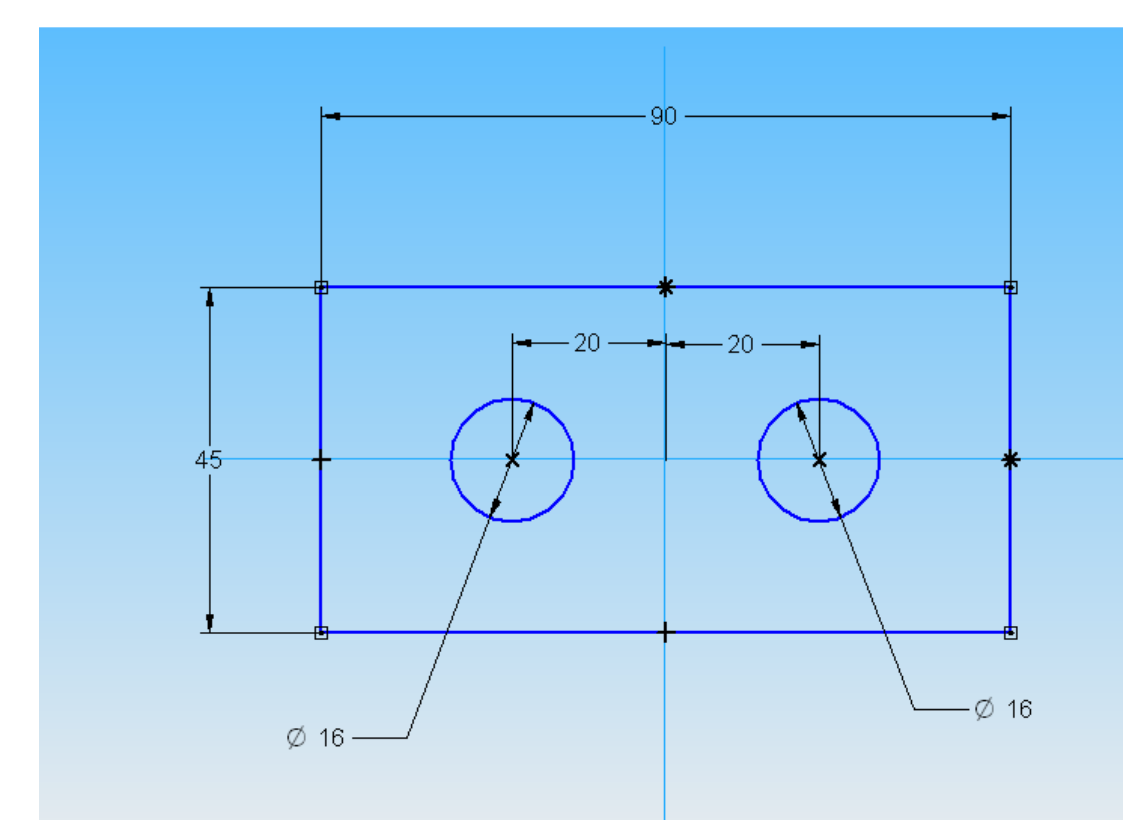

**Obr. 16** – Zadání - změna profilu

Krok 1 – Vybrat v navigačním panelu skicu a zmáčknout prostřední ikonu v dynamické liště – *Upravit profil*, viz **obr.17.**

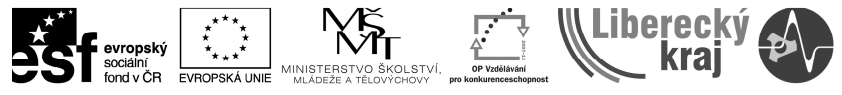

| 3 Solid Edge V20 - Soucast - [Soucast2]                                                                                                    |                                                                                                    |                                                                                                    |
|----------------------------------------------------------------------------------------------------|----------------------------------------------------------------------------------------------------|----------------------------------------------------------------------------------------------------|
|                                                                                                    |                                                                                                    | a) Soubor Davary, Zobrazt, Vlošt, Formát, Nachole Prvky Plodny Změnit PMI Kontrola Aplikace Obro Kápověda |
| 新學開                                                                                                    |                                                                                                    |                                                                                                    |
| 圖句圖<br>密密                                                                                                    |                                                                                                    |                                                                                                    |
| pravi profil vybraného prvku.                                                                                                    |                                                                                                    |                                                                                                    |
| N<br>6 2 3 3 2 2<br>Ł,<br>6 Sounded 2<br>Padays (a)<br>$\begin{array}{l} \text{D. Provi bokons (jet)}\\ \text{D. Nooyn (ref)}\\ \text{D. Nooyn (ref)} \end{array}$ | 中国のあ<br>÷<br>٠<br>13.<br>ö<br>古り<br>٠<br>U.S<br>٠<br>庫<br>$\bullet$<br>$\mathbb{Z}^n$<br>Ů.<br>D<br>٠<br>٠<br>$\blacksquare$<br>$\mathbb{R}$<br>$\mathbb{F}^{\mathbb{Z}}$<br>٠<br>髦<br>$\Box$<br>p<br>ığ |                                                                                                    |

**Obr. 17** – Upravit profil

- Krok 2 Původní skicu vymazat klávesou *Delete*
- Krok 3 Nakreslit obdélník, zavazbit a zakótovat
- Krok 4 Nakreslit kružnice, zavazbit a zakótovat
- Krok 5 Kontrolovat počet stupňů volnosti....musí být 0!!!
- Krok 6 Návrat, dokončit

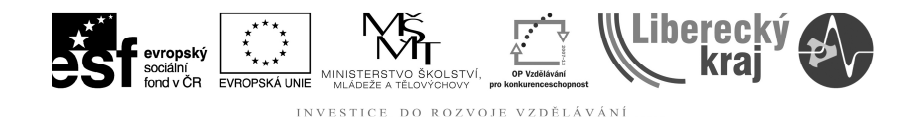

**5 ZÁVĚR** 

# **Úloha 1 – ÚVOD DO PROSTŘEDÍ OBJEMOVÁ SOUČÁST; PŘÍKAZ SKICA A JEJÍ VAZBENÍ**

Zvládnutím této úlohy:

Pro modelování 3D objemů (těles), budete umět pracovat se všemi pohledy na součást, umět používat zaostřené zobrazení modelu a další.

Budete schopni připravit si pro tvorbu modelu jakoukoliv skicu - profil, pevně ji určit v ploše na **0** stupňů volnosti a zároveň ji podle potřeby editovat.

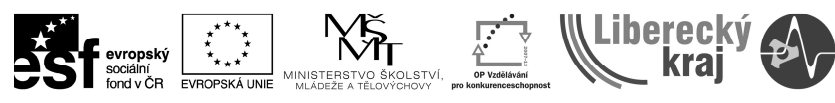

**6 PŘÍLOHY**